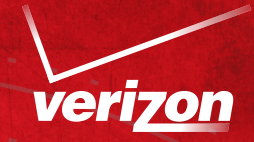

## SETTING UP iPad 2

Follow these simple steps to set up iPad<sup>®</sup> 2 and sign up for service.

## Step 1 DOWNLOAD and INSTALL the latest version of iTunes<sup>®</sup> on your computer.

- Launch the latest version of iTunes (10.2) and log in to your Apple<sup>®</sup> account. To download and install iTunes on your computer, visit **itunes.com/download**
- After installing, if you do not have an Apple account, follow instructions on your computer screen to create one.

Step 2 CONNECT iPad 2 to a USB port on your computer using the included cable.

## Step ③ FOLLOW the on-screen instructions in iTunes to REGISTER and SYNC iPad 2.

• Sync with music, video and other content from your iTunes library and with your contacts, calendars and bookmarks on your computer.

## Step 4 SIGN UP for 3G data service.1

- On iPad 2, tap Settings and choose Cellular Data.
- Follow instructions to select a plan and enter your payment information.

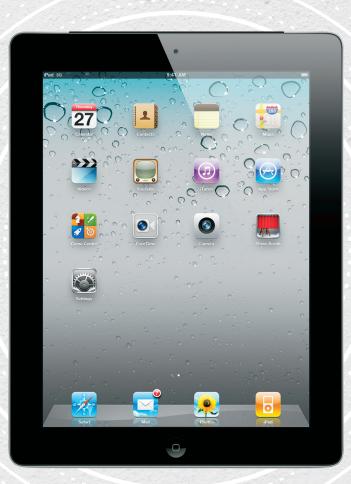

**Note:** When dialing in to customer care, you will need to have your mobile device number (called "cellular data number" on the iPad 2). To find your number, from the home screen tap *Settings* > *General* > *About*. There you will find the cellular data number and the MEID. You can also get the cellular data number by logging in to the cellular data account on the device by tapping *Settings* > *Cellular Data* > *View Account*, then entering the email address and password; the cellular data number is displayed on the Account Overview page.

For more information on how to use iPad 2, visit **apple.com/support** or view the User Guide on iPad 2 by tapping *Safari*, then  $\square$ , then iPad 2 User Guide bookmark.

<sup>1</sup> For coverage details, go to **verizonwireless.com/broadbandcoverage**. Service is only available in Verizon Wireless 3G and 1X areas. Apple, the Apple logo, iPad and iTunes are trademarks of Apple Inc., registered in the U.S. and other countries. Free Manuals Download Website <u>http://myh66.com</u> <u>http://usermanuals.us</u> <u>http://www.somanuals.com</u> <u>http://www.4manuals.cc</u> <u>http://www.4manuals.cc</u> <u>http://www.4manuals.cc</u> <u>http://www.4manuals.com</u> <u>http://www.404manual.com</u> <u>http://www.luxmanual.com</u> <u>http://aubethermostatmanual.com</u> Golf course search by state

http://golfingnear.com Email search by domain

http://emailbydomain.com Auto manuals search

http://auto.somanuals.com TV manuals search

http://tv.somanuals.com